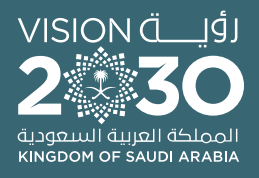

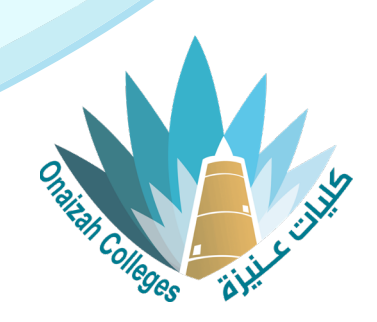

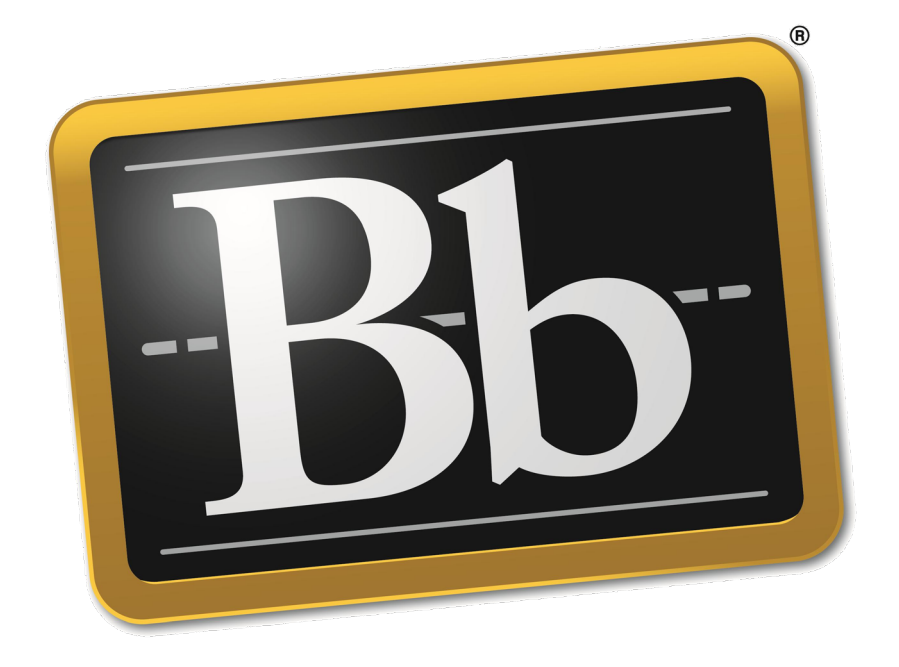

## **Blackboard**

## **دليل استخدام نظام التعليم اإللكتروني ألعضاء هيئة التدريس**

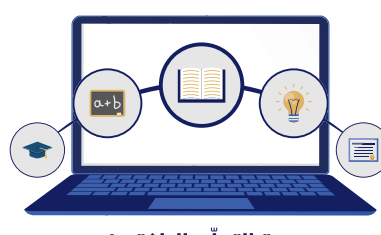

وحدة التعلّم الالكتروني والتعليم عن بعد

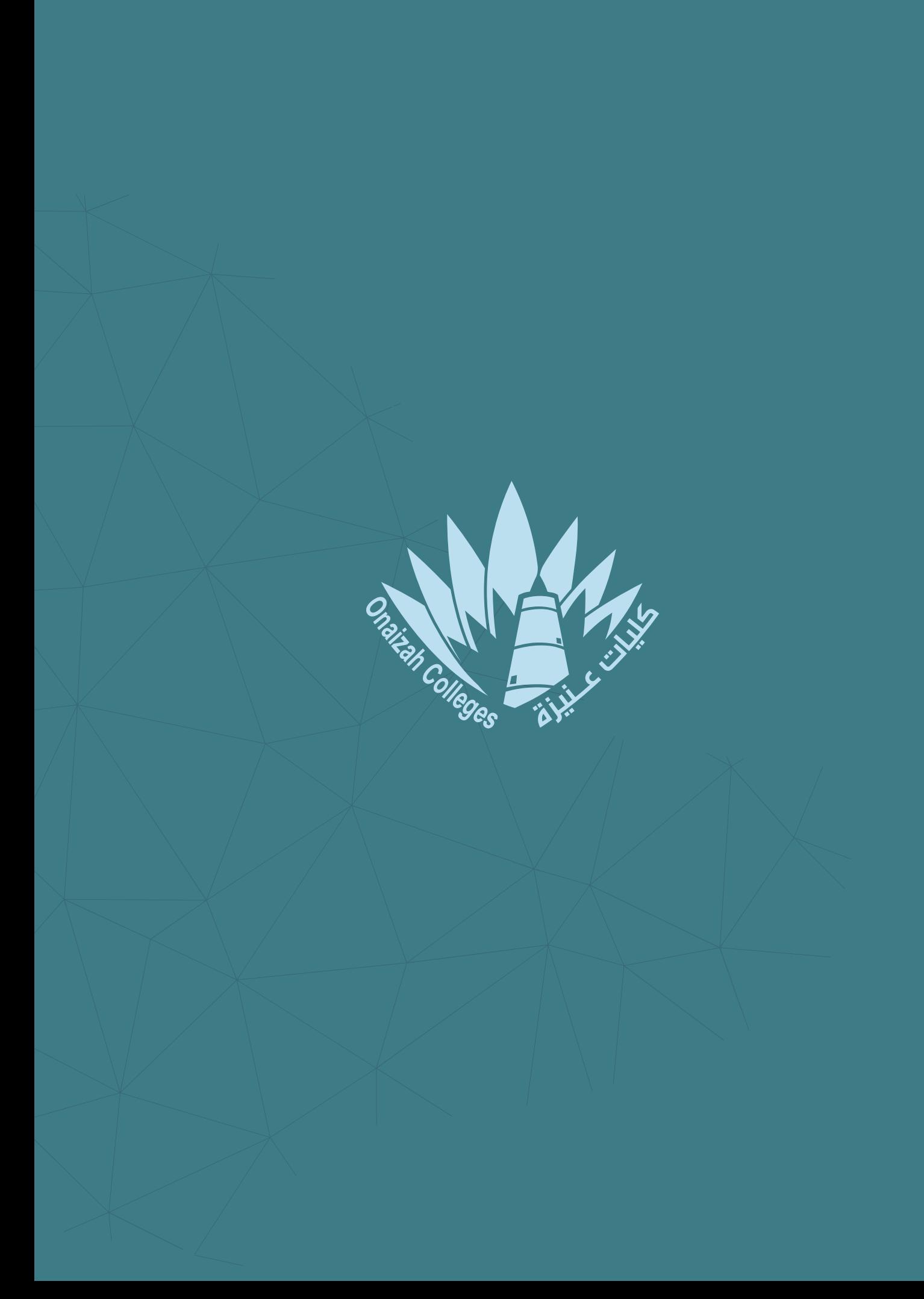

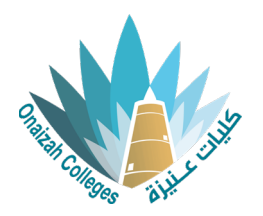

## **رسائل اإلعالم**

## إنشاء وتحرير اعالم

- الطل رسائل الإعلام 1 إنشاء رسالة إعلام من خالل قائمة "التفاصيل واإلجراءات" **1** لمحتوى عضو هيئة التدريس. نضغط على "إنشاء رسالة إعالم". \* المعنوان كتابة عنوان الإعلام **2 2** نضع عنوان لإلعالم. \* المستلمون كل أعضاء المقرر الدراسي (5) **3** \* الرسالة **3** اختيار مستلمو اإلعالم.  $\mathbb{E} \left[ \begin{array}{ccc} \nabla \cdot A & \cup & I & B \end{array} \right] \cdot \mathcal{S} \rightarrow A$ a  $\mathbb{E} \left[ \begin{array}{ccc} \nabla \cdot A & \cup & \mathbb{E} \end{array} \right]$ كتابة رسالة الإعلام **4 4** كتابة محتوى رسالة اإلعالم، إلرسال نسخة من اإلعالم إلى البريد **5** االلكتروني. تحديد تاريخ لنشر اإلعالم.عند تحديد تاريخ لنشر اإلعالم لن يتم إرسال نسخة منه إلى البريد الإلكتروني. [ ] إرسال نسخة بريد إلكتروني إلى المستلمين **5** .<br>لن يتم تسليم رسالتك إلى المستلمين دون وجود عنوان بريد إلكتروني .<br>لا يمكنك إرسال نسخة بريد إلكتروني حول رسالة إعلام تم جدولة عرضها أو إخفاءها في ا عند الضغط على "المشاركة اآلن" يتم **7** \_<br>| جدولة الإعلام نشر الإعلام. **6** .<br>لا يمكنك تحديد تاريخ عرض في المستقبل في حالة إرسال نسخة بريد إلكتروني **8** نسخ أو حذف أو تحرير اإلعالم.
	- **9** إضافة إعالم جديد.

**6**

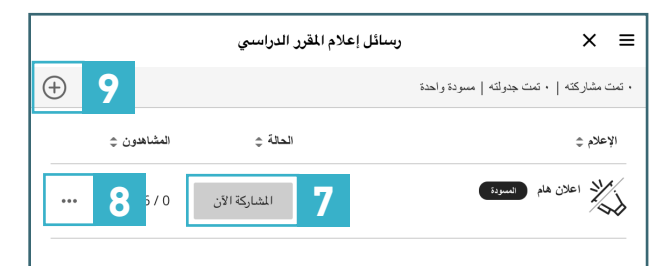

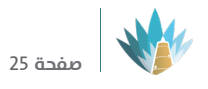

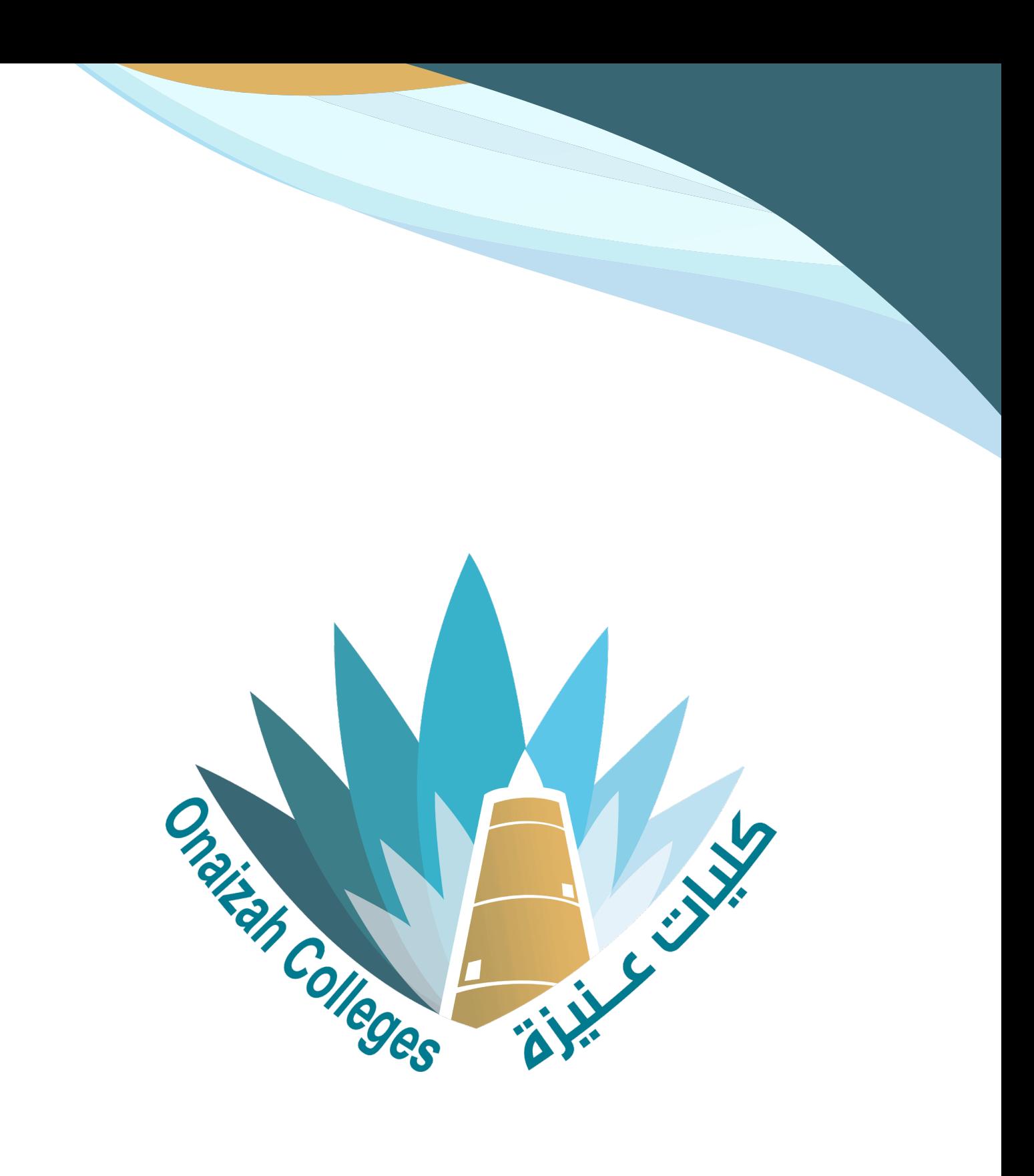

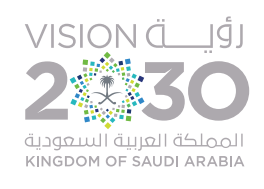